## **4.0 Мониторинг на прогреса на студентите**

### Включване на статус на разглеждане за елемент

За да контролирате дали студентите разглеждат съдържателен елемент, трябва да бъде включен Статус на разглеждане за елемента, освен ако той вече не е бил приложен чрез използване на Условно показване с критерий статус на разглеждане.

Когато е включен Статус на разглеждане, има предимства за вас и вашите студенти. Като преподавател, вие можете да проверите кой е разгледал елемента, докато студентите могат да използват свойството, за да следят кое съдържание са разгледали. Това е особено полезно, когато студентите разглеждат съдържанието по нелинеен начин.

#### **БЪРЗИ СТЪПКИ: Задействане на статус на разглеждане за елемент**

- 1. В **Режим на редактиране**, в зоната за съдържание, щракнете на Линка за действия на елемента ( $\vee$ ), за да отворите контекстуалното меню.
- 2. Изберете **Задействай статус на разглеждане**.
- 3. На страницата **Статус на разглеждане**, изберете опцията **Включи**.
- 4. Щракнете на **Предоставяне**.

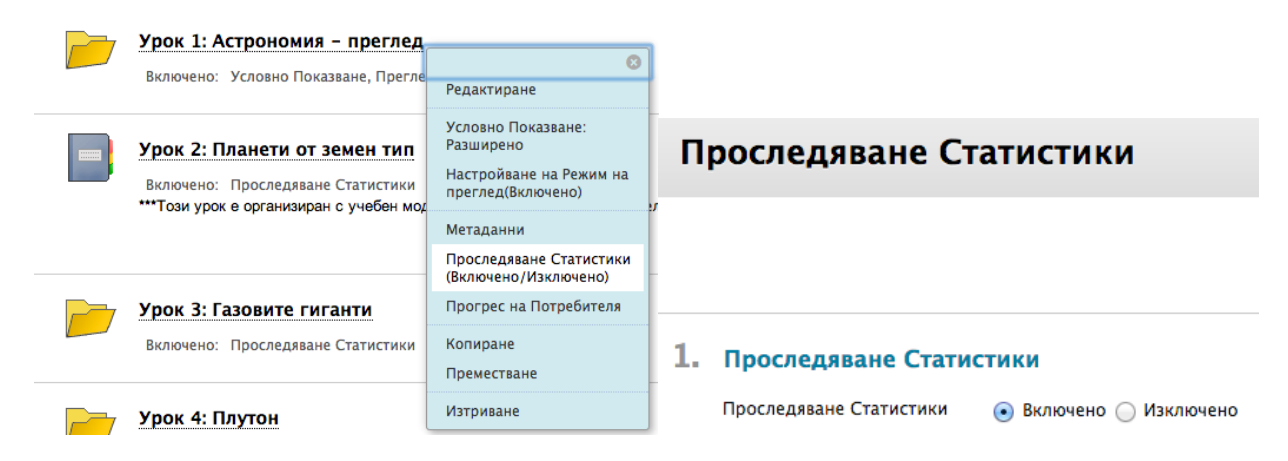

**Бележка:** Включеното Разглеждане се появява под заглавието на съдържателен елемент, щом инструментът бъде включен.

Monitoring Student Progress: Мониторинг на статусите за показване и разглеждане на елемента

### Мониторинг на статусите за показване и разглеждане на елемента

Можете да проверявате съдържателни елементи, за да видите дали студентите могат да имат достъп до тях. Това е особено полезно, ако сте задали критерии за условно показване за елемент.

Ако за един елемент е включен Статус на разглеждане, е възможно да се провери кои студенти са разгледали елемента.

#### **БЪРЗИ СТЪПКИ: Мониторинг на статусите за показване и разглеждане на елемента**

- 1. В **Режим на редактиране**, в зоната за съдържание, щракнете на Линка за действия на елемента ( $\boxtimes$ ), за да отворите контекстуалното меню.
- 2. Изберете **Напредък на потребителя**.
- 3. Страницата **Напредък на потребителя** показва видимостта на елемента и кой го е разгледал.
- 4. Когато сте приключили с разглеждането, използвайте връзките, за да се върнете на предишна страница.

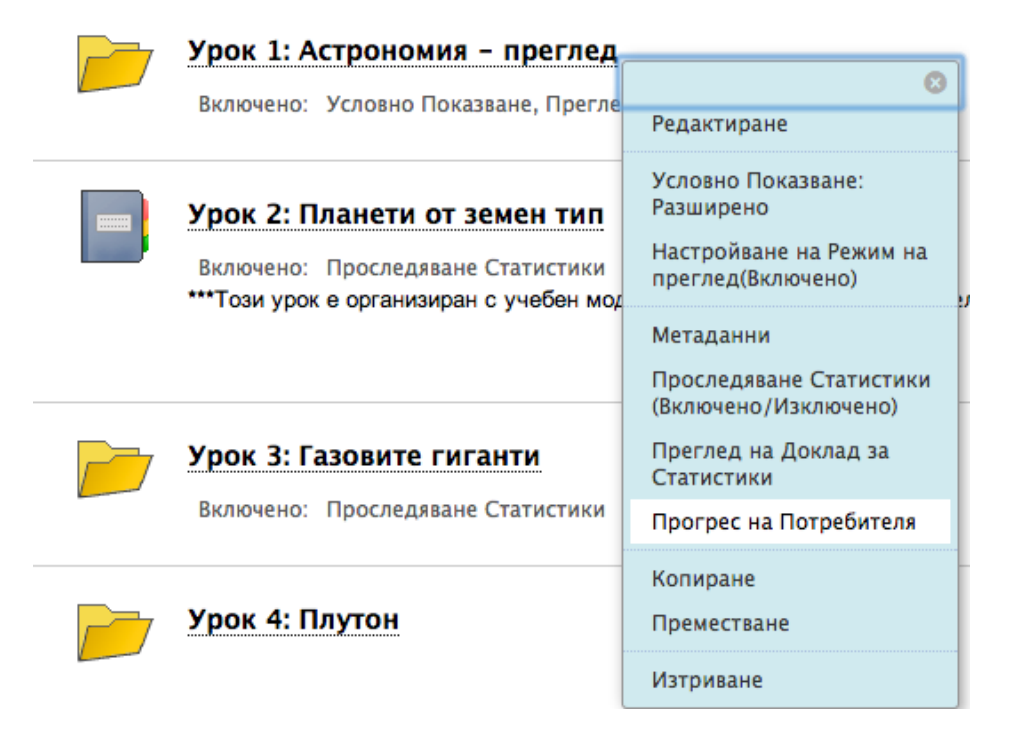

Страницата **Напредък на потребителя** изброява съществуващите правила, които засягат видимостта на елемента и дали членовете на дисциплината са разгледали елемента. Ако елементът е бил разгледан, са описани датата и часът на разглеждането.

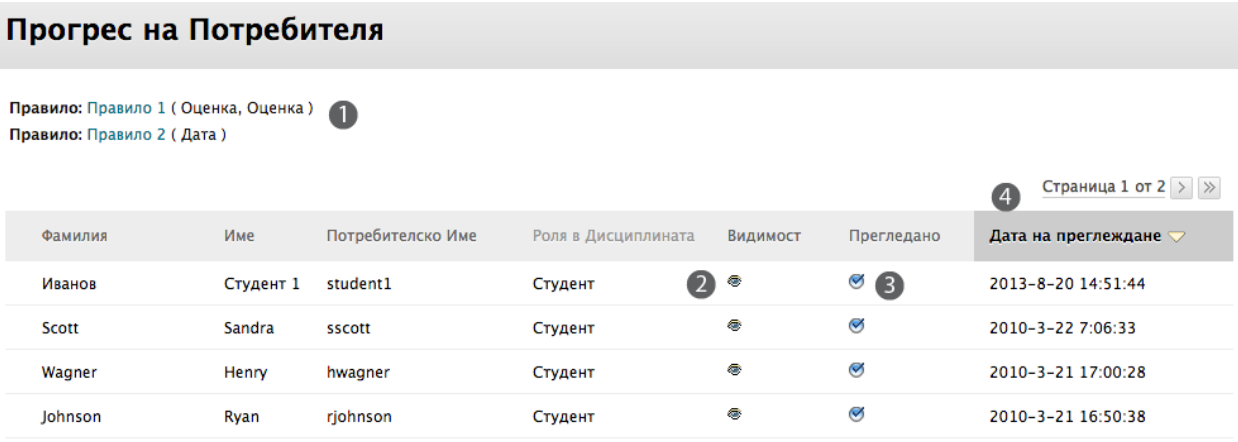

- 1. Съществуващото правило за условно показване, което засяга видимостта на елемента, е описано под заглавието на страницата.
- 2. Икона с отворено око в колоната **Видимост** показва, че елементът е видим за потребителите.

Икона с око, зачеркнато с наклонена черта в колоната **Видимост** показва, че елементът не е видим за потребителите, заради правило на условното показване, или заради настройките за достъпност на елемента.

3. Икона с отметка в колоната **Разгледано** показва, че елементът е бил разгледан и студентът е щракнал на линка на елемента **Маркирай като разгледано**.

Икона на кръгче без отметка в колоната **Разгледано** показва, че елементът не е бил разгледан.

4. Датата и часът на разглеждането са описани в колоната **Дата на разглеждане**.

### Мониторинг на представянето на студентите

Таблото Представяне е ценен инструмент, използван за контролиране на напредъка на студентите по време на дисциплината и помагащ да се поддържа ангажираността им. Резюме на достъпа и напредъка за всеки студент се появява в табличен формат.

#### Отворете **Таблото представяне** от секцията **Оценяване** на **Пулт за управление**.

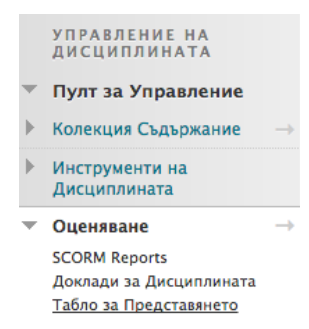

Използвайте Таблото представяне в началото на семестъра, за да проверите дали всички студенти успешно са получили достъп до дисциплината. С напредването на семестъра, бързо можете да видите дали студентите редовно отварят дисциплината, разглеждат съдържанието на дисциплината и участват в Дискусионния борд. Ако ви интересува напредъка на точно определен студент, щракнете на иконата Условно показавне, за да проверите видимостта на съдържанието за студента, или щракнете на иконата **Разгледай оценките**, за да видите записаните оценки.

#### Табло за Представянето

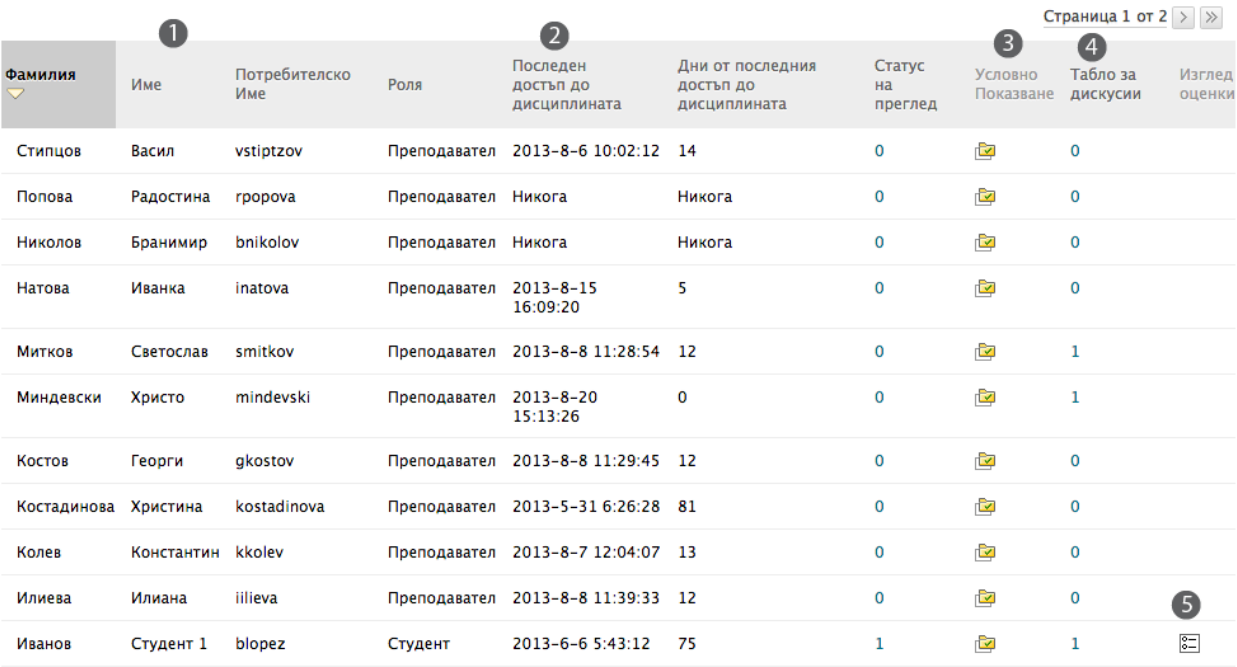

- 1. Щракнете на знака ^, за да сортирате съдържанието на колона. Ако знакът ^ не е видим, щракнете на заглавието на колоната.
- 2. Вижте последната дата, на която студентите са отворили дисциплината в колоната **Последен достъп до дисциплината**.
- 3. Щракнете на иконата в колоната Условно показване, за да покажете изскачаща Карта на дисциплината. Картата на дисциплината в следващото изображение показва кои елементи са достъпни за точно определен студент и кои елементи са били разгледани.
- 4. Разгледайте на колко публикации в Дискусионния борд е автор студентът. Линкът включва линкове към публикации, както и друга статистика, като например дължината на всяка публикация, датата на последната публикация и оценката, ако е била включена.
- 5. Щракнете на иконата в колоната **Разгледай оценките** за директен линк към електронния дневник.

 $\blacktriangledown$  Tony Brown - Практически курс

— ©) Обяви ⊜

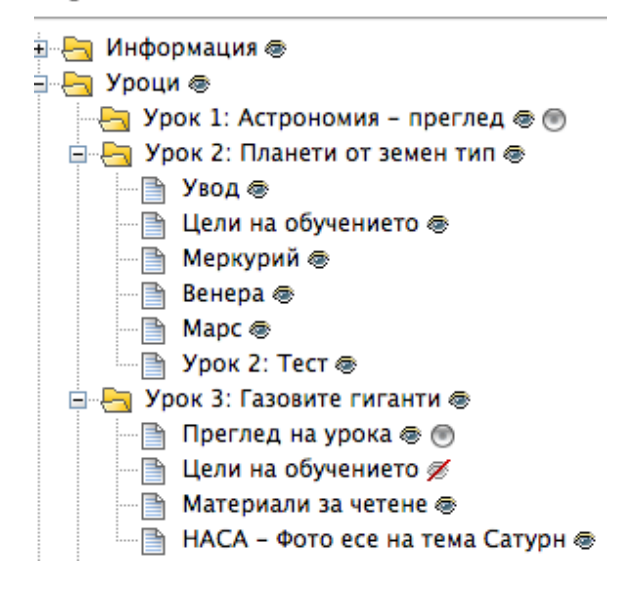

#### **Колоната Система за ранно предупреждение**

Ако е включена системата за ранно предупреждение, числото в колоната отразява броя на критериите за ранно предупреждение, които е изпълнил студентът. Числото също така е линк към страницата Разгледай статус на потребител за отделния потребител. Тази страница показва подробна информация за съдържателни елементи, които имат правила и показва информация за всяко от правилата. Бързо можете да видите дали студентът е изпълнил критериите.

След като разгледате информацията в Таблото представяне, използвайте връзките, за да се върнете на предишна страница в дисциплината.

# Практическа дейност

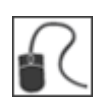

За тази дейност, използвайте вашата практическа дисциплина.

#### **Наблюдавайте прогреса на студентите по елемент**

• От съдържателната зона **Раздели**, проверете **Напредък на потребител** за **Раздел 1: Астрономически преглед**. Разгледан ли е бил от всички студенти?

#### **Наблюдавайте напредъка на отделен студент от Табло представяне**

- Имате среща с **Портър Дюран**. Преди срещата, разгледайте представянето на студента в дисциплината.
- **Марк цай** и **Райън Джонсън** ви уведомяват, че не могат да видят заданието **Астрофотография Етапи 1 и 2**. Проверете това от колоната Условно показване.